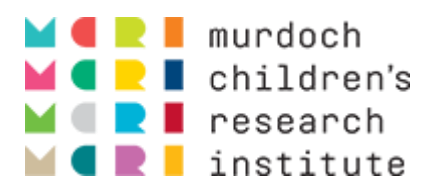

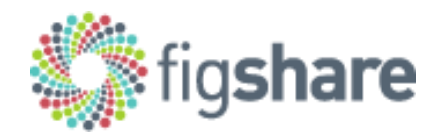

# MCRI figshare User Guide

File MCRI\_figshare\_User\_Guide\_2018-07-03.docx Author Luke Stevens DOI <https://doi.org/10.25374/MCRI.6729197>

<span id="page-2-0"></span>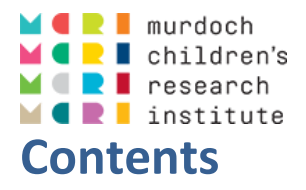

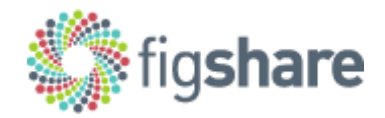

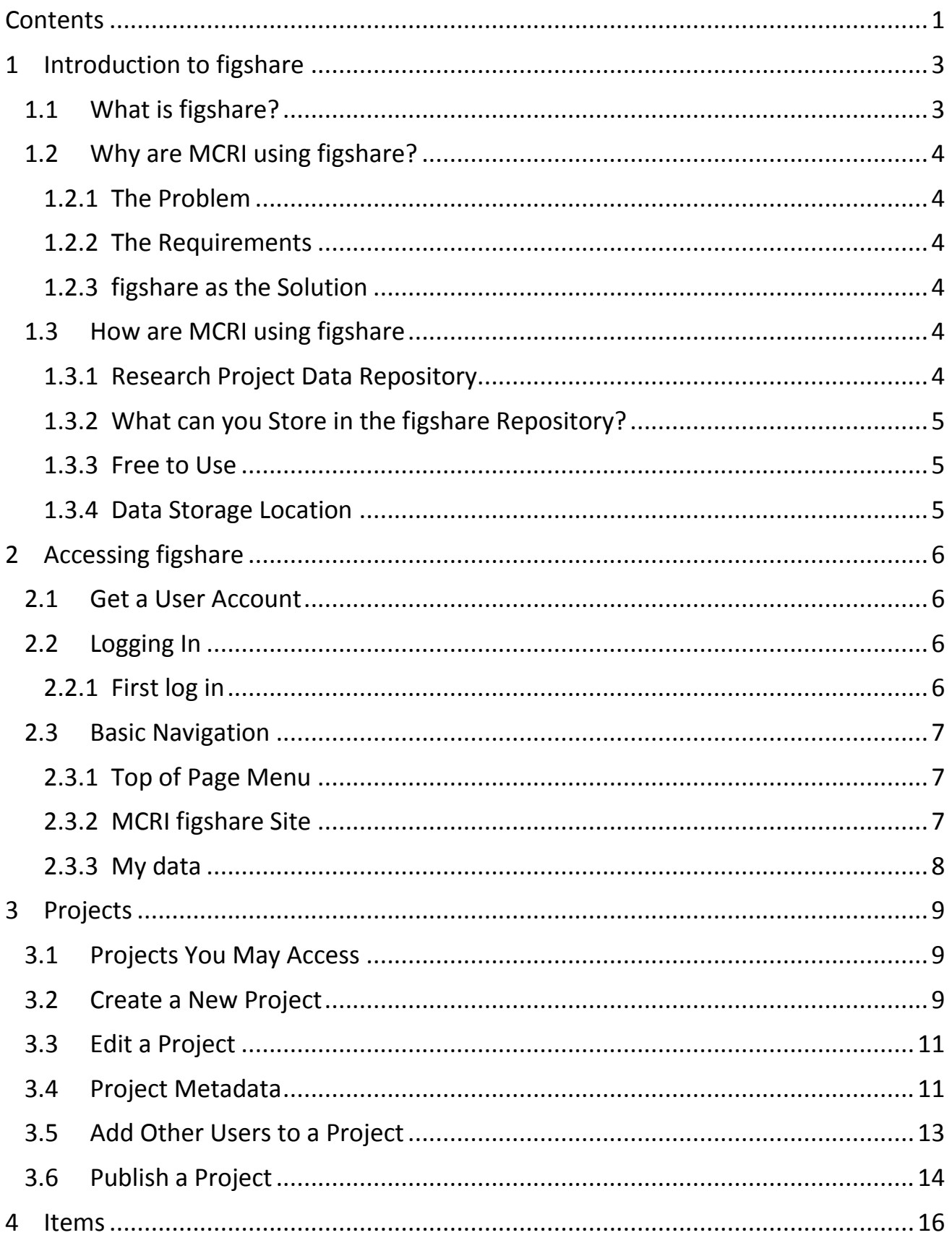

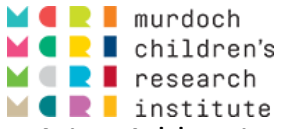

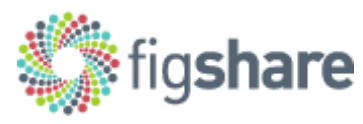

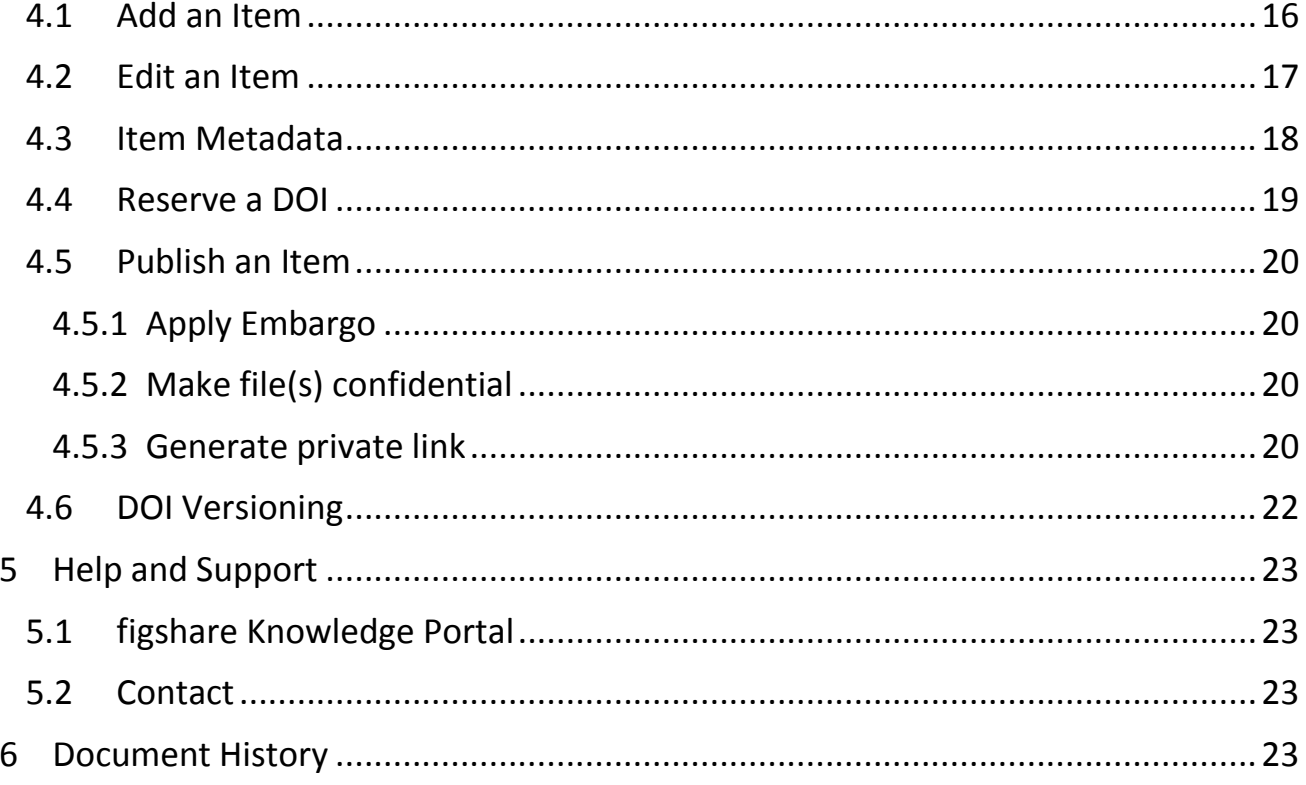

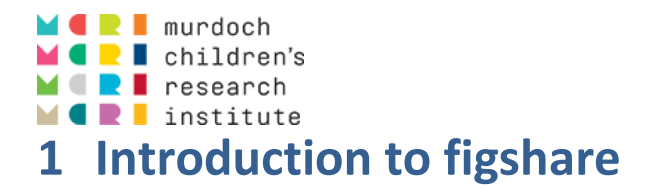

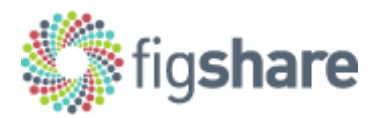

<span id="page-4-0"></span>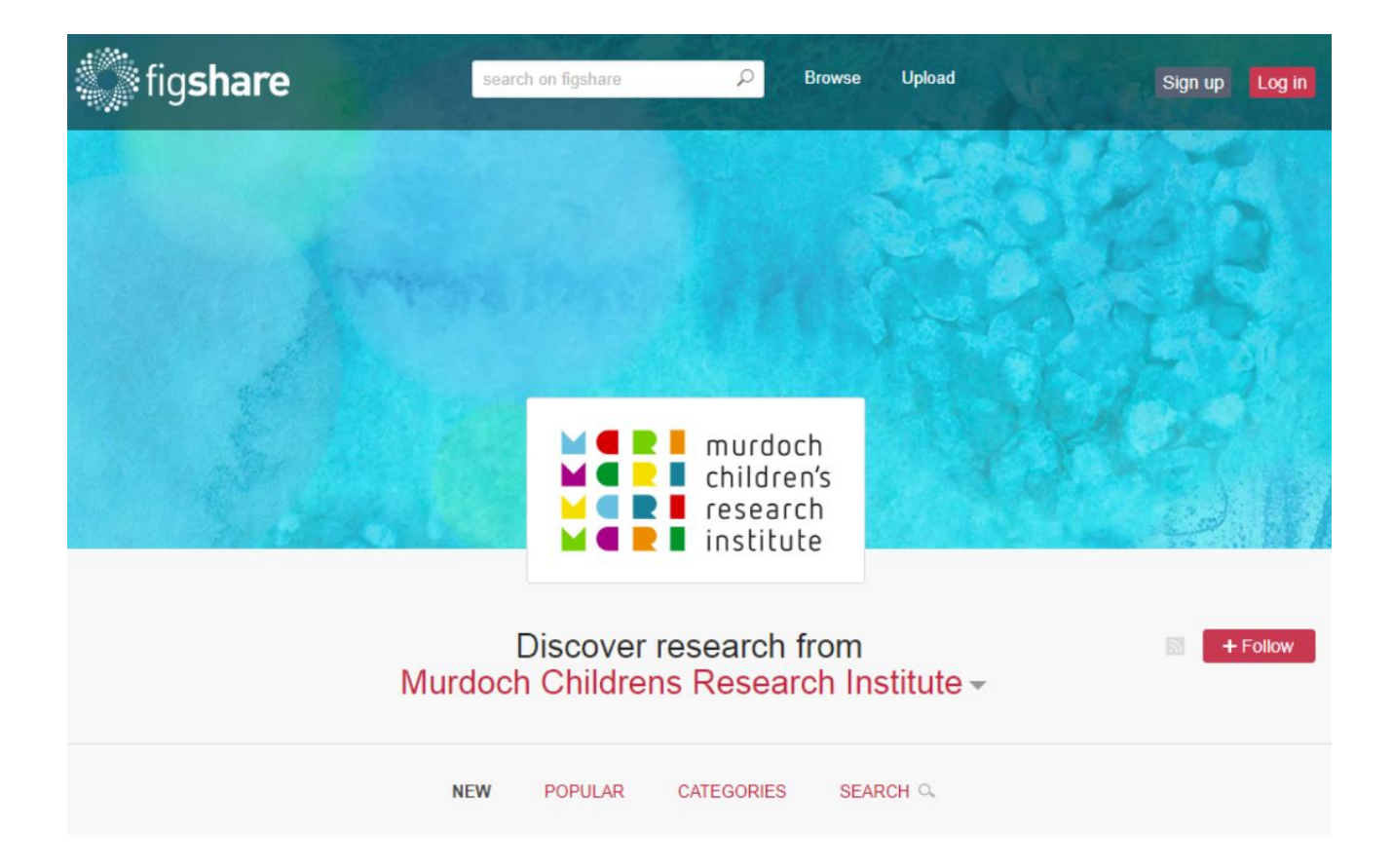

## <span id="page-4-1"></span>**1.1 What is figshare?**

fig**share** is an online repository where researchers can make all of their research outputs available in a citable, shareable and discoverable manner.

fig**share** allows users to upload files of any format and enables them to be viewed in the browser so that any research output, from posters and presentations to datasets and code, can be disseminated in a way that the current scholarly publishing model does not allow.

Published files hosted on figshare are issued with Digital Object Identifiers (DOIs) via [DataCite](https://www.datacite.org/) through the California Digital Library. DOIs are persistent and so provide a permanent link to your research. You can usually find DOIs under the titles of published articles in journals.

For more information visit [https://figshare.com/.](https://figshare.com/)

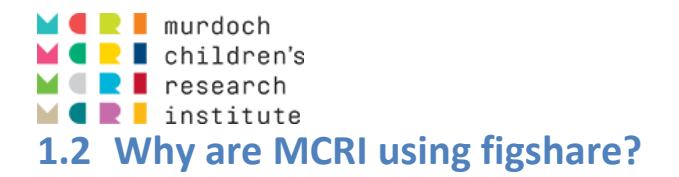

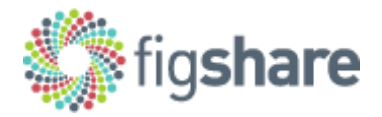

## <span id="page-5-1"></span><span id="page-5-0"></span>**1.2.1 The Problem**

Many researchers will be familiar with the difficulties that can arise when trying to discover information about other – and particularly older – research projects. Who was involved? Who can I ask about what was done? Are there datasets or documents like SOPs that could be helpful to a current project?

Often answering such questions means locating some person that has sufficient permissions to dig through the project's directory in the Research Group's share drive, and then trying to make sense of whatever can be found there.

This is a very inefficient process and can result in valuable knowledge being lost to MCRI as staff move on to other projects or leave the Institute.

#### <span id="page-5-2"></span>**1.2.2 The Requirements**

So the need for an archive of valuable MCRI research project outputs was identified.

MCRI has a clear interest in identifying and managing responsibilities for research project data and ensuring the accessibility of project information.

Researchers' also have a clear interest in simplifying and standardising the archival of their research project data and project documentation and in promoting discoverability and (potentially) knowledge/data sharing.

Increasingly, also, there is a move to make research data more open, as espoused in the FAIR data principles. See [https://www.ands.org.au/working-with-data/fairdata.](https://www.ands.org.au/working-with-data/fairdata)

## <span id="page-5-3"></span>**1.2.3 fig**share **as the Solution**

fig**share** emerged as a potential solution for a variety of reasons:

- Quicker to implement and more sustainable than an in-house development.
- Simpler to set up and manage than off-the-shelf open source data repository software (e.g. Fedora, dSpace).
- "fig**share** for Institutions" enables the project-centric model we sought.
- All items published in fig**share** are assigned a permanent DOI.

## <span id="page-5-4"></span>**1.3 How are MCRI using figshare**

#### <span id="page-5-5"></span>**1.3.1 Research Project Data Repository**

Differently to most institutions! MCRI are using figshare as a repository for valuable outputs of our research projects.

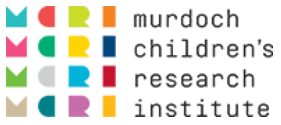

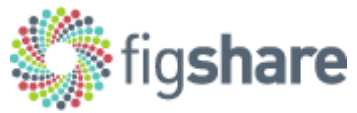

In short, this means that all items (documents, datasets etc.) that you place in the repository must be associated with a specific "project", where the "project" is a record of the work activity performed in creating the items. Examples of "projects" in fig**share** include:

- Research projects
- A regular series of publications: [CCCH Policy Brief Series](https://figshare.com/projects/Policy_Brief_Series/26971)
- A container for [documents relating to MCRI's fig](https://figshare.com/projects/figshare_at_Murdoch_Children_s/28860)**share!**

## <span id="page-6-0"></span>**1.3.2 What can you Store in the figshare Repository?**

Anything you like! Anything you have produced as part of your MCRI activities that you think is worth preserving or sharing can and should be uploaded into the repository. Examples are:

- Published papers
- Datasets and analysis code used for published papers
- Important project documentation
	- o Protocol
	- o Ethics approval
	- o Study manual
	- o SOPs
	- o Data dictionaries
- Project datasets, raw data and cleaning scripts
- Presentations and posters
- Other published documents like fact sheets, reports
- Images and charts

Items can be published publically or confidentially. Confidential items receive a DOI and their metadata record is visible, but only users associated with the item's project are able to view the item (i.e. the file or files).

#### <span id="page-6-1"></span>**1.3.3 Free to Use**

There are no charges for using MCRI's fig**share**.

#### <span id="page-6-2"></span>**1.3.4 Data Storage Location**

The fig**share** web application is hosted by fig**share** using Amazon Web Services. However, the storage of items (i.e. uploaded documents, datasets etc.) is in the process of being migrated to and stored permanently MCRI infrastructure. Until this process is completed, no items (e.g. datasets) containing participant-identifying data may be uploaded to fig**share**, and all items uploaded require a review and approval via fig**share**'s "curation" workflow before becoming fully published.

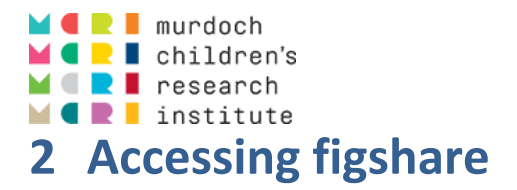

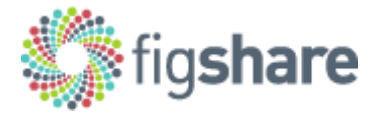

## <span id="page-7-1"></span><span id="page-7-0"></span>**2.1 Get a User Account**

Currently user accounts are created individually by fig**share** support. Contact [luke.stevens@mcri.edu.au](mailto:luke.stevens@mcri.edu.au) who will make the request on your behalf. If you have a number of people for whom user accounts are required it is appreciated if the requests can be made in a batch.

User account requests are typically actioned overnight, Australian time.

## <span id="page-7-2"></span>**2.2 Logging In**

Log in to fig**share** at [https://mcri.figshare.com/.](https://mcri.figshare.com/)

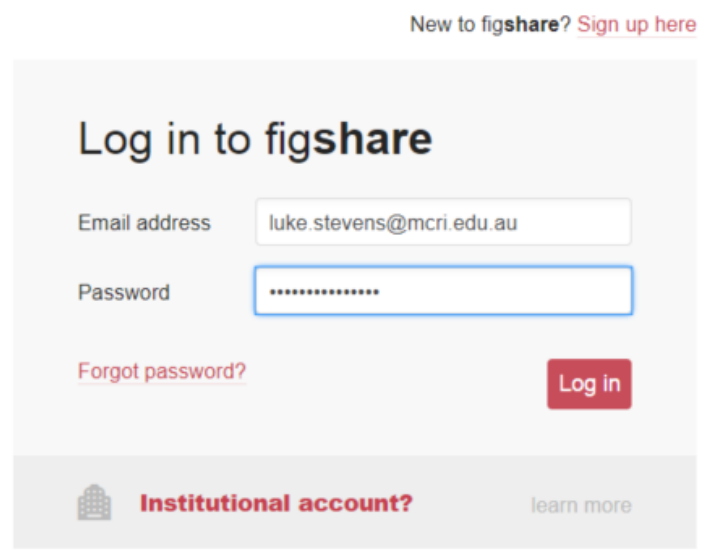

Enter your fig**share** username and password. The **Forgot password?** link is there should you forget your password and need to reset it.

#### <span id="page-7-3"></span>**2.2.1 First log in**

The first time you go to log in to fig**share** after obtaining a user account you will need to use the **Forgot password?** link.

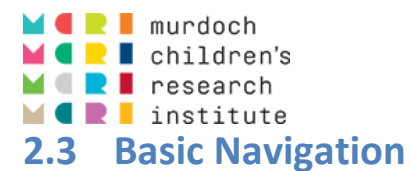

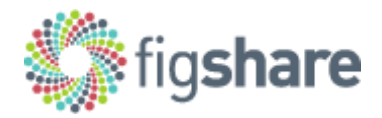

#### <span id="page-8-1"></span><span id="page-8-0"></span>**2.3.1 Top of Page Menu**

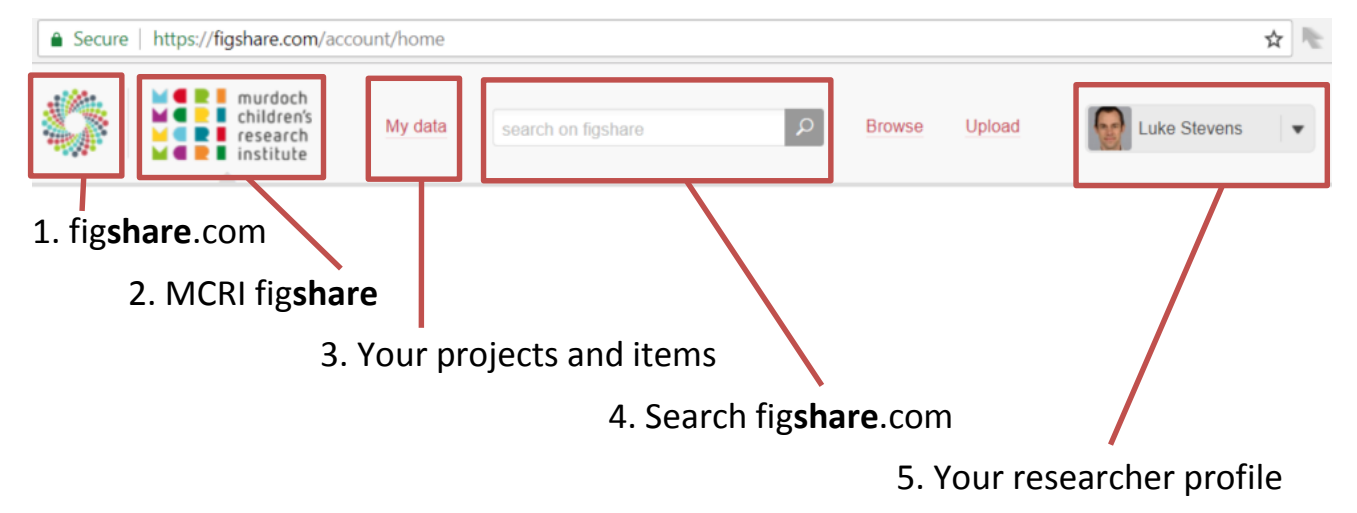

#### **2.3.1.1 figshare.com**

Browse items on the public [figshare.com](https://figshare.com/) site.

#### **2.3.1.2 MCRI figshare**

Browse items in MCRI's **figshare** site.

**2.3.1.3 My data**

Access your own items in MCRI's **figshare** site.

#### **2.3.1.4 Search figshare.com**

Search items on the public [figshare.com](https://figshare.com/) site. To search MCRI items click the MCRI logo and go to the search box in the main body of the page.

#### **2.3.1.5 Your Profile**

Update your personal researcher profile and application settings.

#### <span id="page-8-2"></span>**2.3.2 MCRI figshare Site**

Selecting the MCRI logo in the page header takes you to the public facing Institution level page. Here you – and anyone – can search for items published in MCRI's fig**share**.

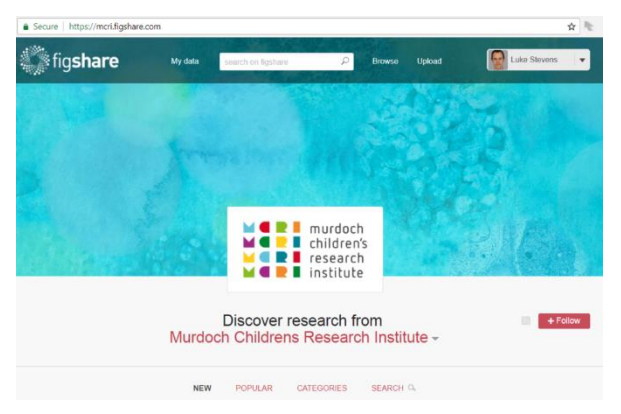

Note: use the search field and filters in the main body of the page, not the search box in the page header (which searches in fig**share**.com).

MCRI figshare User Guide 2018-07-03.docx Page 7 of 24

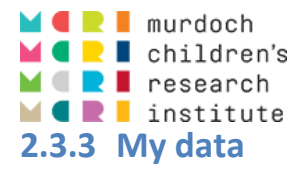

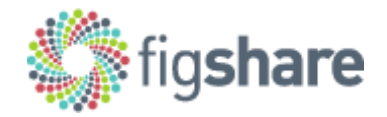

<span id="page-9-0"></span>The **My data** view is the main page you will see once you are logged in. You will see tabs at the top for viewing and creating new "items", "projects" and "collections", and a tab for any workflow related "activity" that is applicable to you.

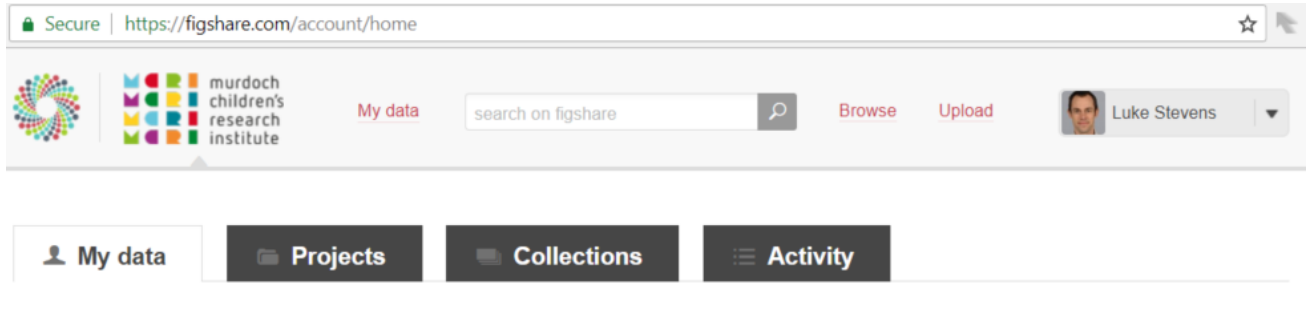

#### **2.3.3.1 My data: Items**

"Items" are the digital objects that you upload into the fig**share** repository. Items may be a single document or other type of electronic file, or a collection of related files that you wish to publish as a discrete set.

All items you add to figshare must be contained within a "project".

#### **2.3.3.2 Projects**

"Projects" are records of the work activity undertaken to creating items. Think of projects simply as the containers of items. Many projects in MCRI fig**share** will be research projects, but any activity that leads to valuable output stored in the repository can be created as a project. Examples of "projects" in fig**share** include:

- Research projects
- A regular series of publications: [CCCH Policy Brief Series](https://figshare.com/projects/Policy_Brief_Series/26971)
- A container for [documents relating to MCRI's fig](https://figshare.com/projects/figshare_at_Murdoch_Children_s/28860)**share!**

See [Projects](#page-10-0) for more information about creating and managing your fig**share**  projects.

#### **2.3.3.3 Collections**

"Collections" are groupings of published items from different projects. Items from different sources may be grouped in a collection, and the collection itself can be published and be assigned a DOI. Collections may also be private.

#### **2.3.3.4 Activity**

You will probably not need to use the "Activity" tab.

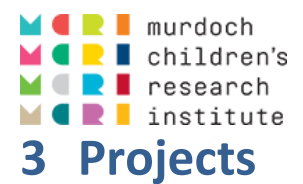

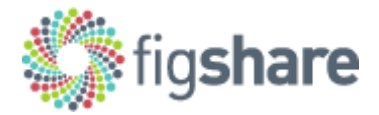

## <span id="page-10-1"></span><span id="page-10-0"></span>**3.1 Projects You May Access**

There are three levels of access that you may have to a project and its items:

0. Not associated

You are not associated with the project directly. You may view only published items (metadata records of confidentially published items).

1. Viewer

You have been granted permission to view the project and its contents without it published. Viewing includes unpublished and confidentially published items.

2. Collaborator

Projects you have created, or where you have been given full access to view, edit and add items to a project, published or not.

Accessing the projects tab will bring up a page showing projects from categories 1 and 2 above.

You may use the **Search** and **Filter** options to refine the listing.

Click on a project title to access it and view, edit or add items.

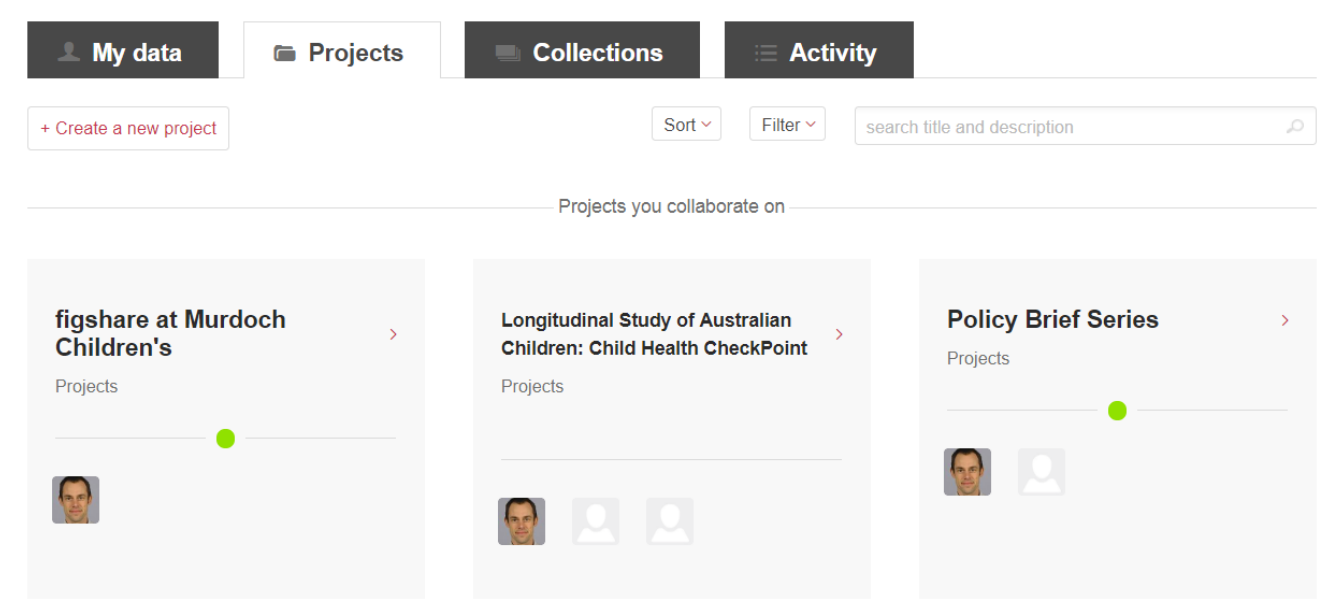

## <span id="page-10-2"></span>**3.2 Create a New Project**

All documents, datasets – Items – uploaded to fig**share** must be associated with a project. That makes your first step in uploading items to find the project to which it should be added, or creating a new project record.

**Ideally a project will be created in fig**share **early in the life of a project**, and appropriate members of the project team should be invited to collaborate on adding items.

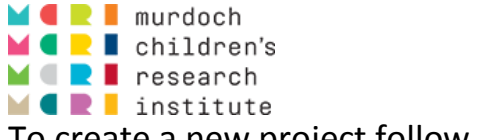

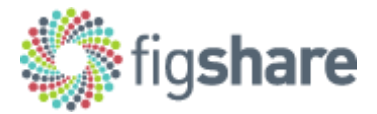

To create a new project follow these steps:

- 1. Click **+ Create a new project** on the Projects tab.
- 2. Enter a meaningful title and description (you are able to edit this later if needed).  $\leftarrow$  Create project

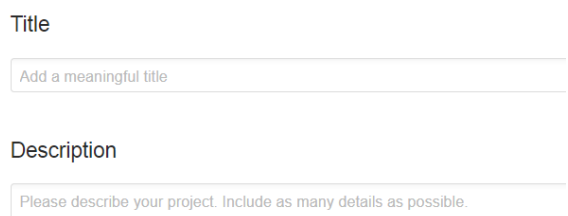

3. Under **Project Type** you **must** select **group** and then the "**Projects**" group: **Project Type** 

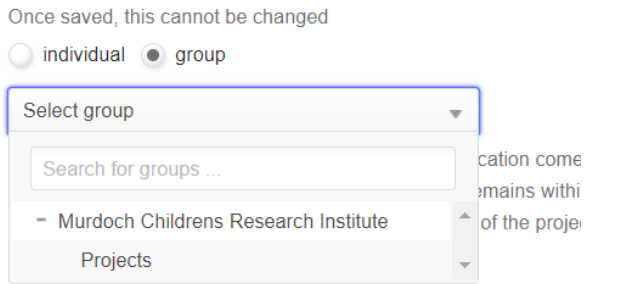

**This is important** – you will not be able to save your project without doing this step as instructed.

4. With the "**Projects**" group selected a series of project-related metadata fields will be added to the form:

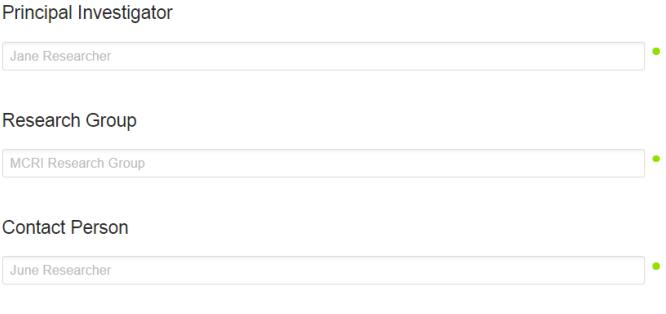

**HREC Reference Number(s)** 

Complete at least the mandatory fields (marked with the green circles) and as many of the other fields as possible (you may edit later).

5. At the foot of the form click **Save changes**.

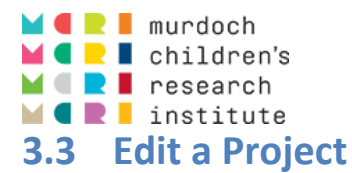

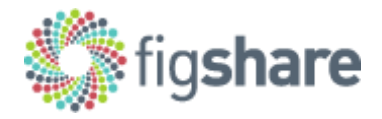

<span id="page-12-0"></span>A project may be edited at any time by users that have sufficient permissions. To edit a project follow these steps:

- 1. Click on the project title in the search results to open the project page.
- 2. If you have sufficient permissions you will see a cog icon and **MANAGE** to the right-hand side. Click **MANAGE**, and then **Edit project details**.

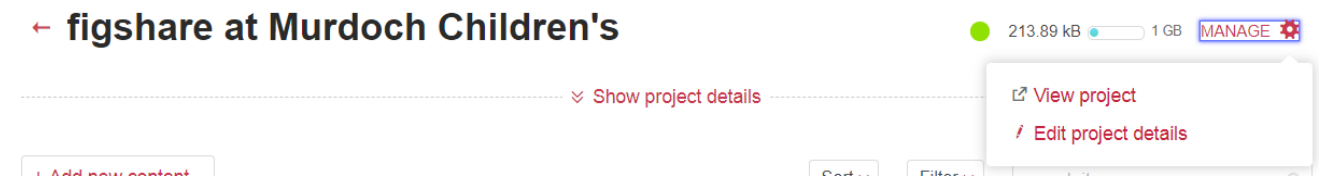

3. Make the edits you wish to make, then click **Save changes** at the foot of the form.

## <span id="page-12-1"></span>**3.4 Project Metadata**

The available project-level metadata fields are:

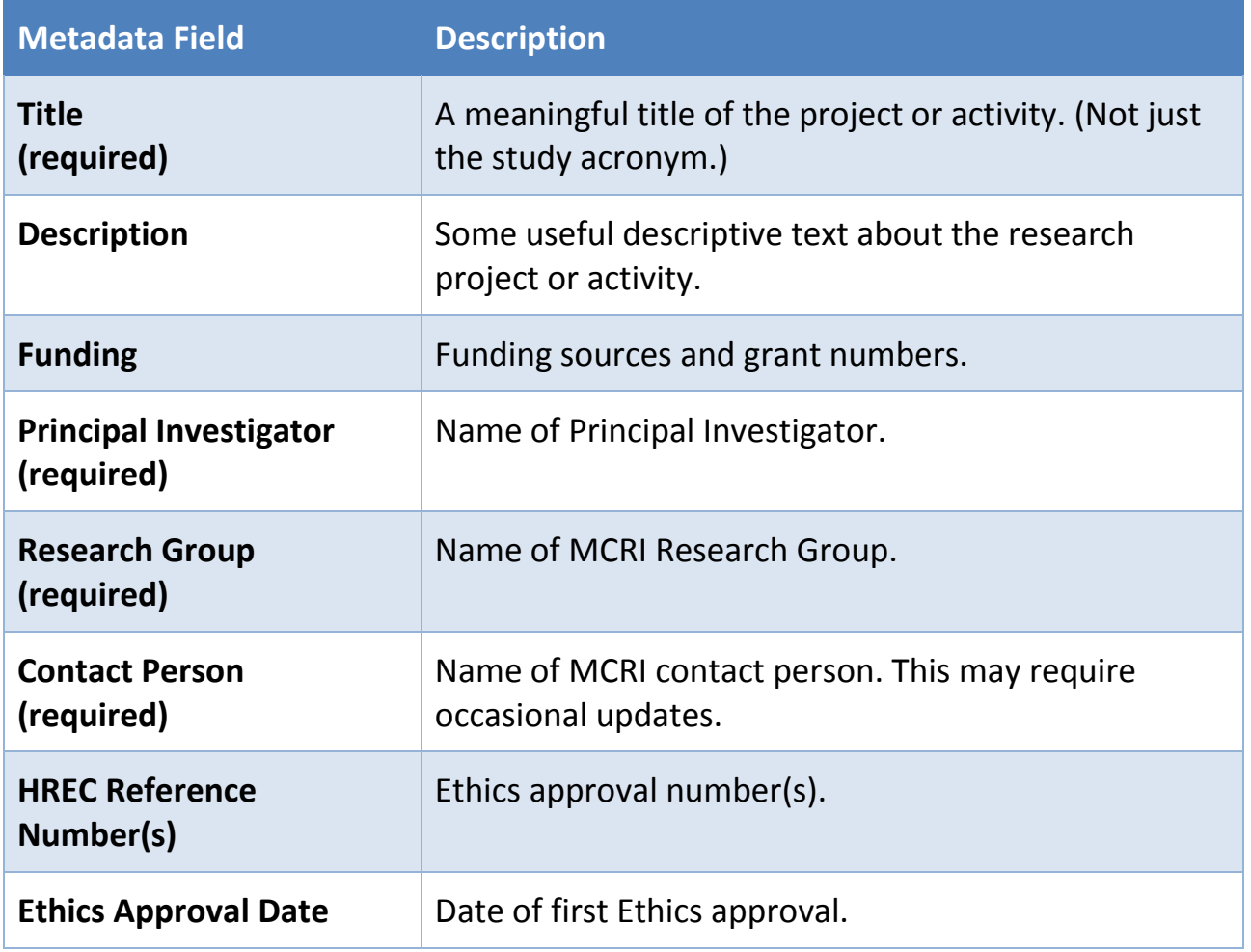

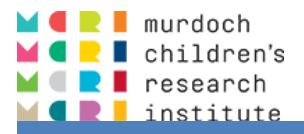

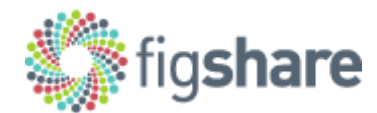

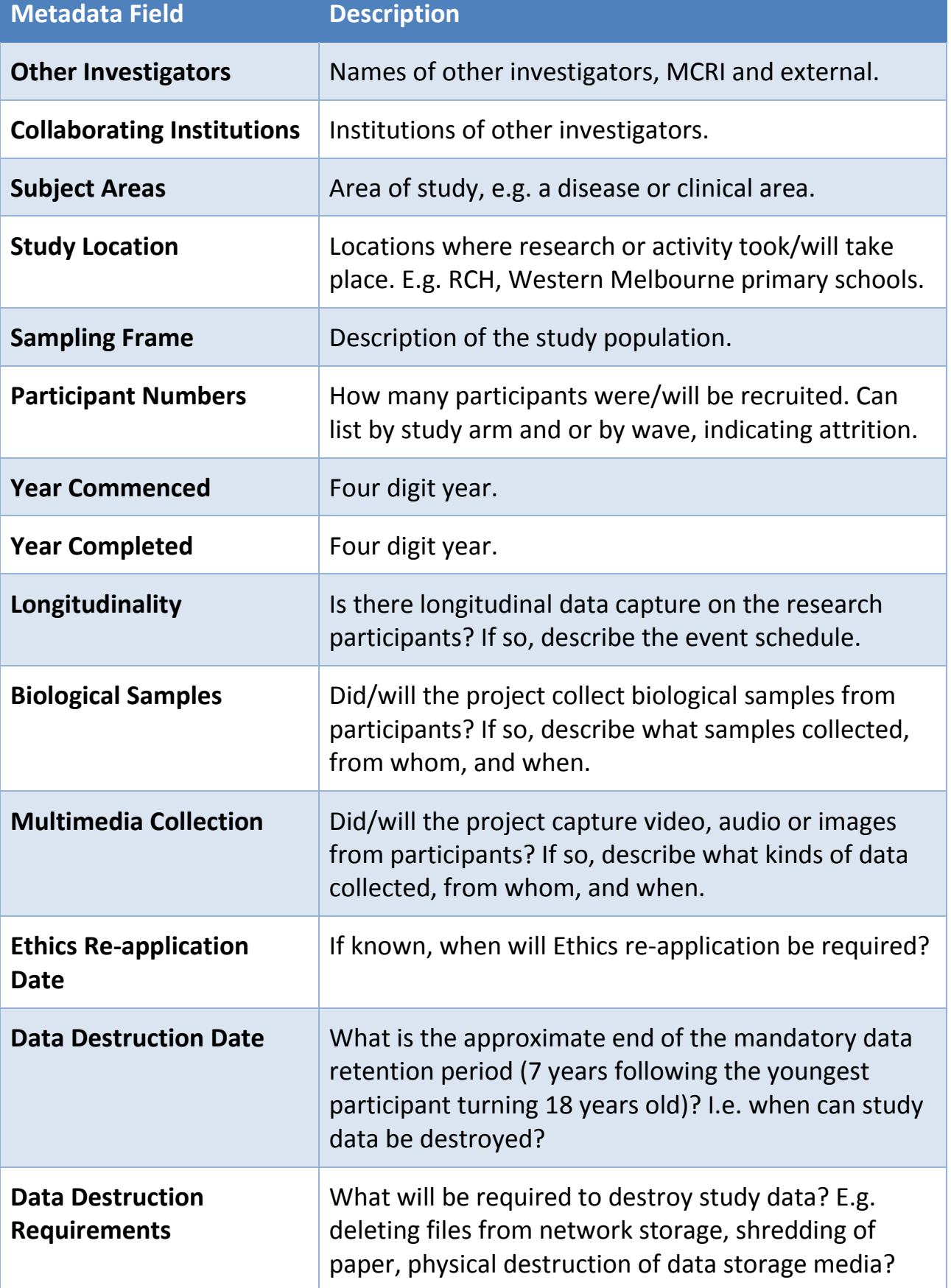

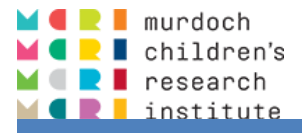

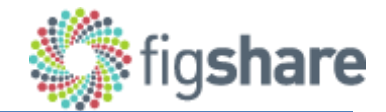

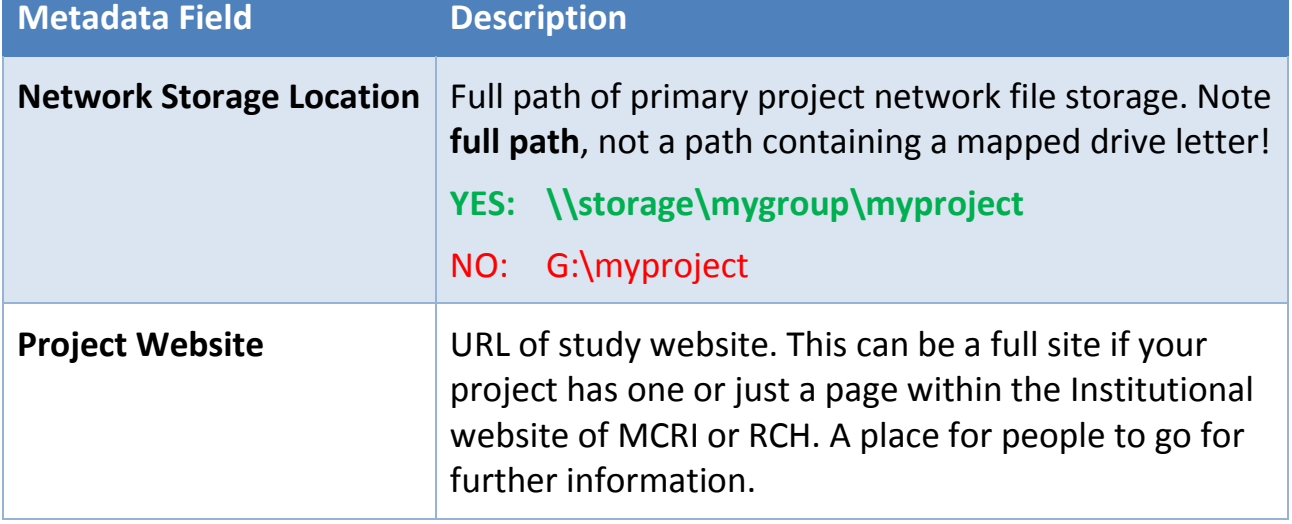

## <span id="page-14-0"></span>**3.5 Add Other Users to a Project**

Any fig**share** user may be added to your project, not just other MCRI fig**share** users.

To search for and add a user to your project follow these steps:

- 1. Follow the **Edit a Project** steps to open the project editing screen.
- 2. Start typing the name, email address or [ORCID](https://orcid.org/) of the person you wish to add. An auto-complete list will appear of possible matches.

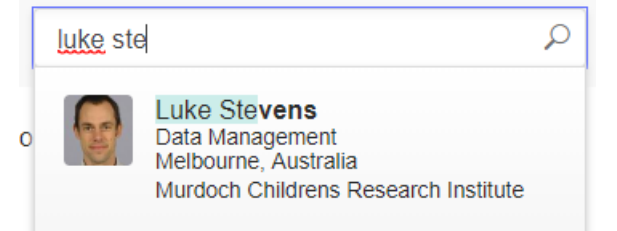

**Hint 1:** You may add more than one person at a time.

**Hint 2:** Add a photo to your profile page to help people find you more easily.

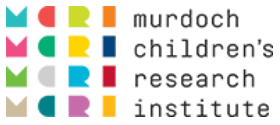

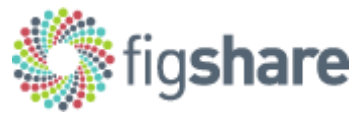

3. Select the role that the user or users should have, **Viewer** or **Collaborator:**

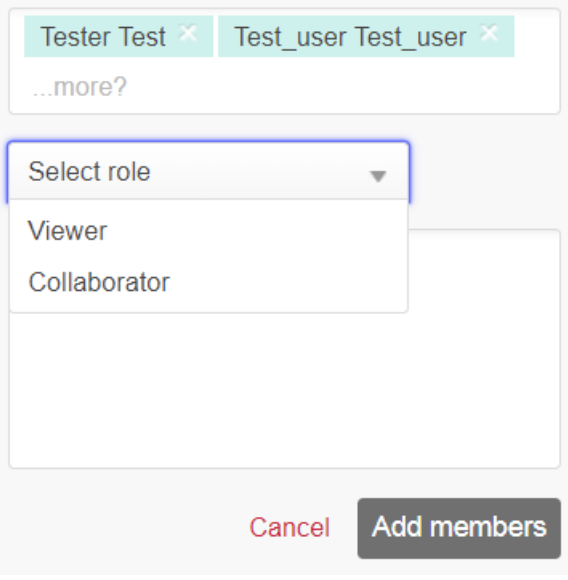

**Viewer:** May view the project, its metadata and items (including unpublished and confidential items) irrespective of whether the project is published. May not make edits.

**Collaborator:** May make edits to the project and its items, and add notes.

If you cannot find the person you would like to add in the auto-complete list, they will need to become a fig**share** user:

- For MCRI staff, [request a user account.](#page-7-1)
- For external collaborators, send an invitation:

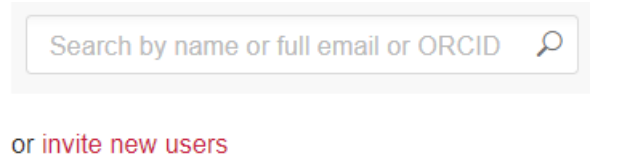

## <span id="page-15-0"></span>**3.6 Publish a Project**

Once a project has at least one published item it can be published itself, becoming available to view (only) by anyone. The purpose of publishing projects is to make your research more easily discoverable – "findable" is the "F" of the FAIR data management principles [\(https://www.nature.com/articles/sdata201618\)](https://www.nature.com/articles/sdata201618).

A project that has a published item may be published via the option in the Manage list, or by ticking the box at the bottom of the Edit project form:

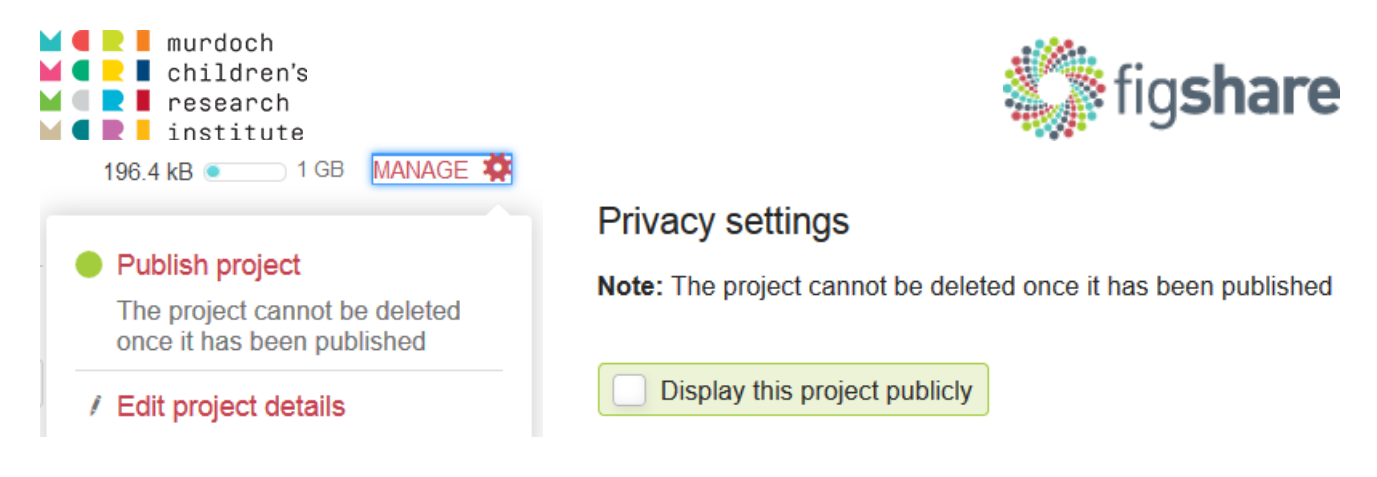

As it states there in the notes: once published, a project cannot be deleted. It can still be edited.

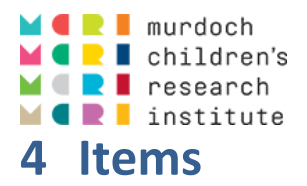

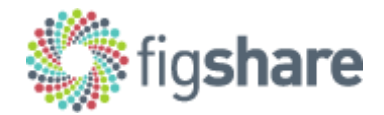

## <span id="page-17-1"></span><span id="page-17-0"></span>**4.1 Add an Item**

To create a new item first you must locate the appropriate project and ensure that you have permission to create new items for it. The steps for creating a new item are:

1. Navigate to the appropriate [Project.](#page-10-1)

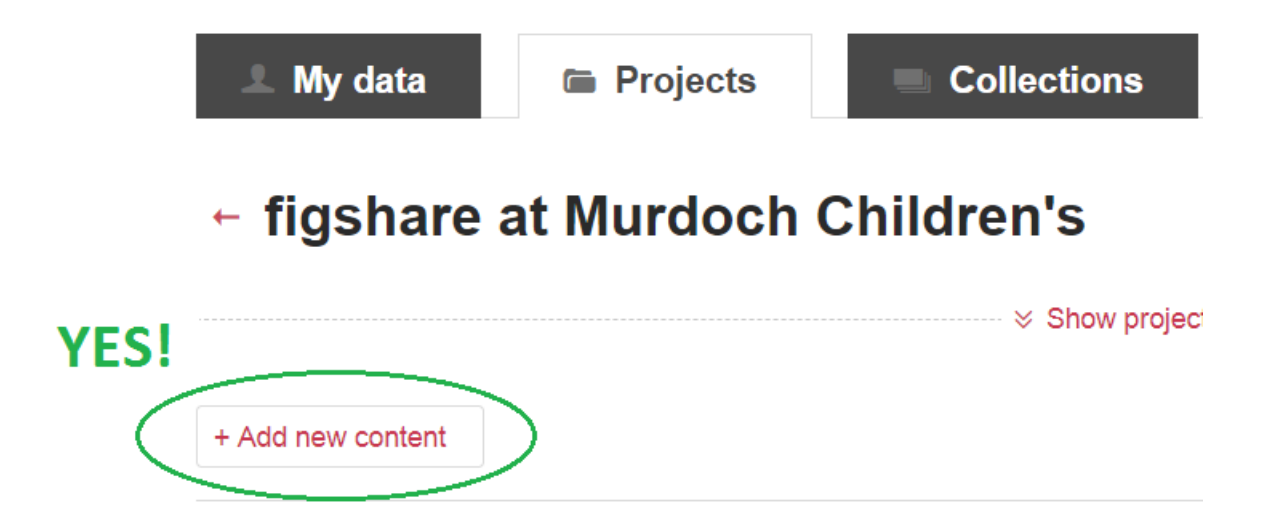

- 2. Click **+ Add new content**, then **+ Create a new item** in the dropdown.
- 3. Enter appropriate data into the item metadata fields and upload the file (or files). Fields marked with a green circle are required in order for an item to be published and assigned a DOI. See [Item Metadata](#page-18-1) for more detail on each metadata field.
- 4. Click **Save changes**.

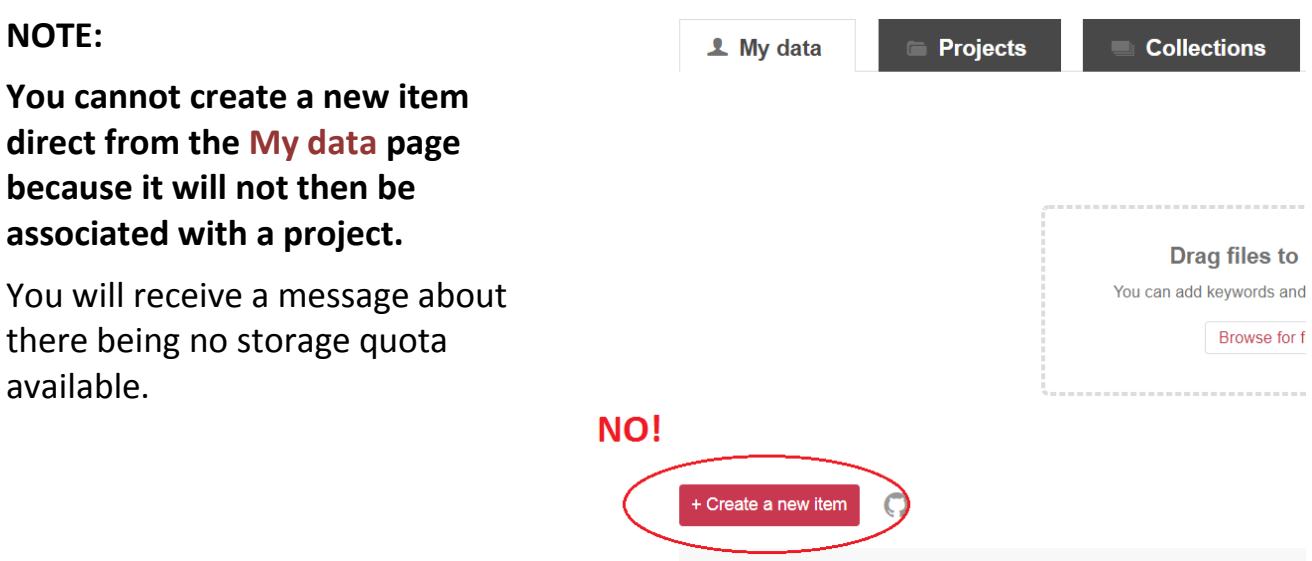

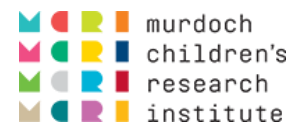

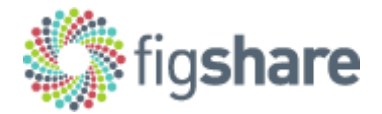

## <span id="page-18-0"></span>**4.2 Edit an Item**

1. Locate the item you wish to edit either within its project page or via an item search.

If via a project page, click the cog icon, then select **Edit item**:

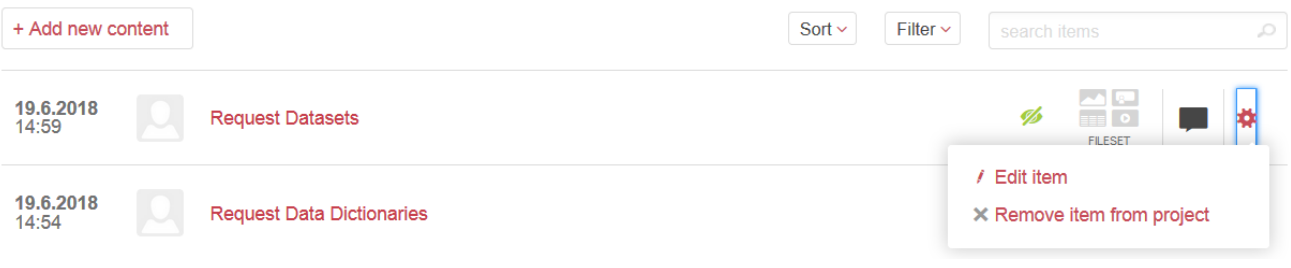

If via a search or the **My data** page, click the **pencil** icon at the right of the item:

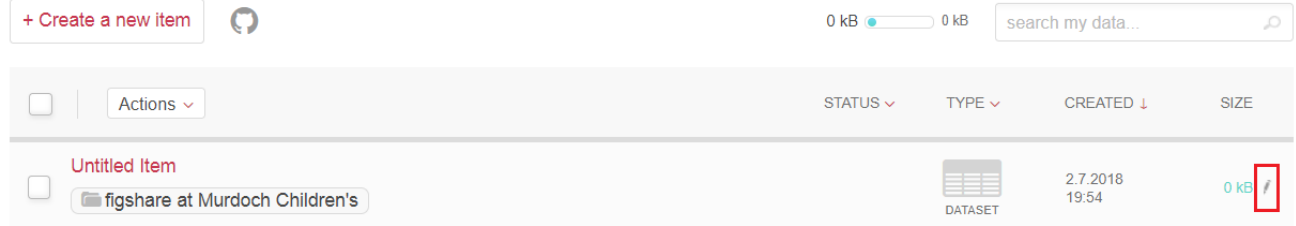

2. Make the changes you need in the [metadata fields](#page-19-0) or to the item files and then click **Save changes** at the foot of the form.

Changes may be cancelled without saving by clicking the X in the top-right corner of your screen, or by pressing **Esc**.

<span id="page-18-1"></span>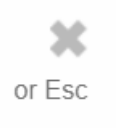

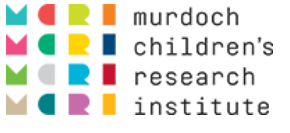

#### <span id="page-19-0"></span>**4.3 Item Metadata**

The item-level metadata fields are:

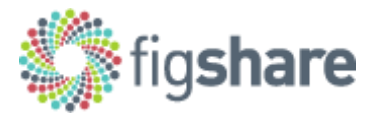

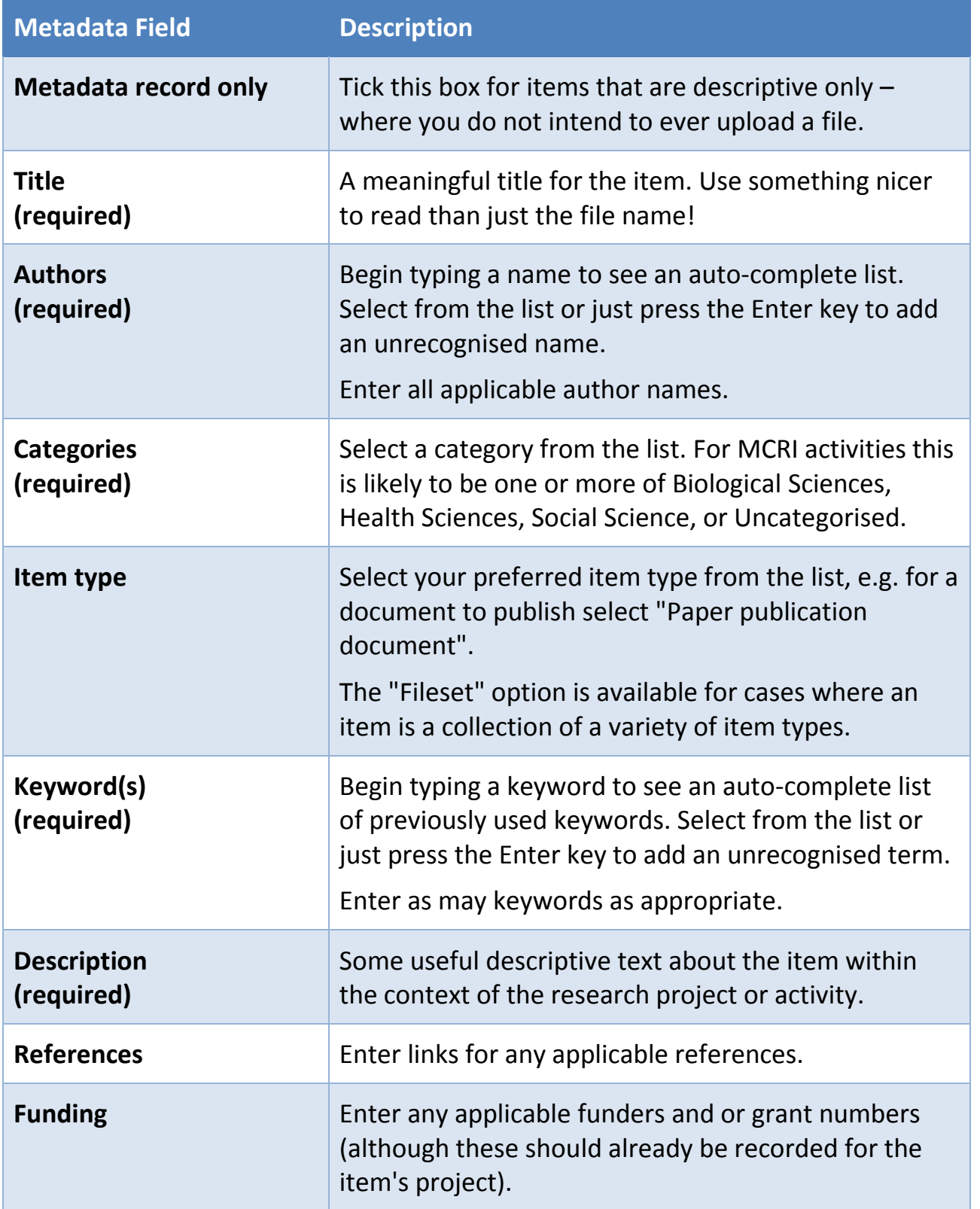

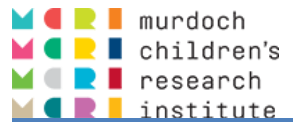

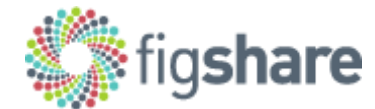

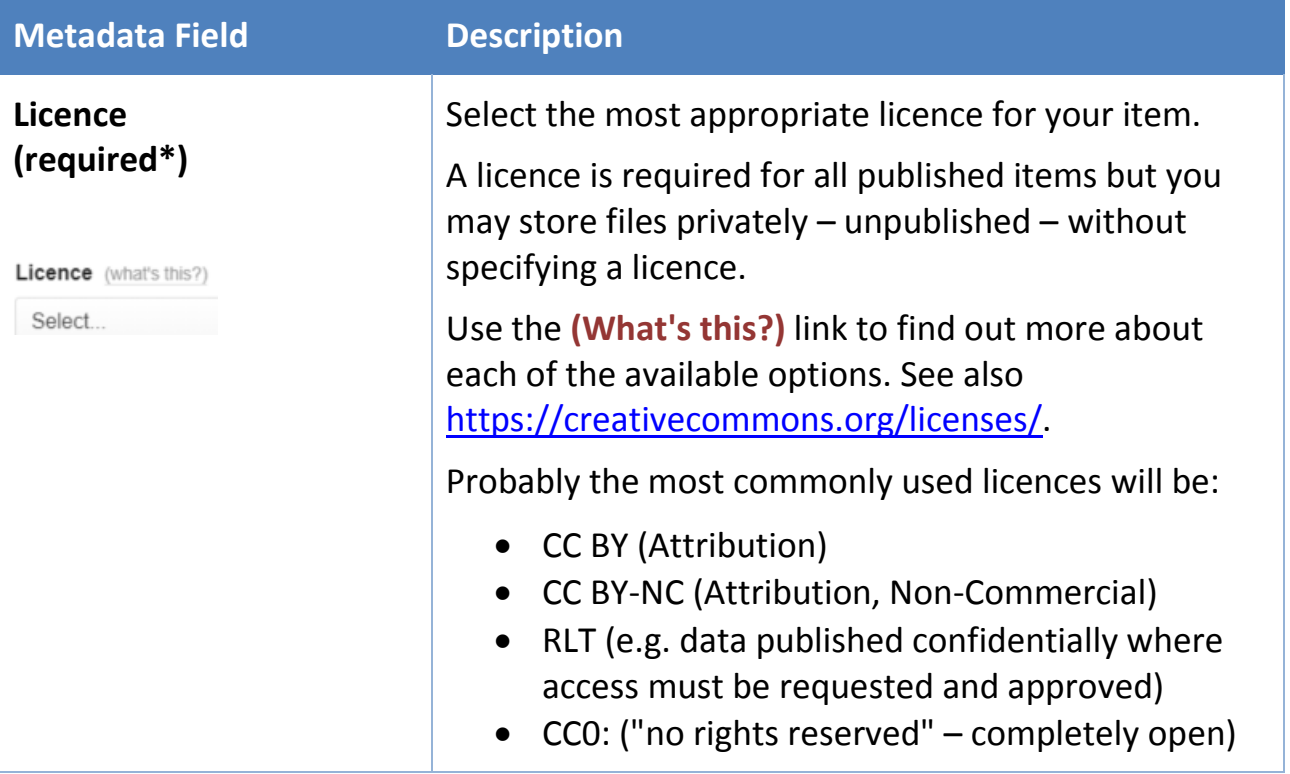

## <span id="page-20-0"></span>**4.4 Reserve a DOI**

Sometimes you may wish to know what an item's DOI will be before you finalise the item itself. Perhaps you want to include the DOI within a document, for example. In such cases you may create an item and request a DOI be reserved prior to uploading the final version of the item's file (or files).

DOI Reserve Digital Object Identifier

```
\rightarrow
```
**DOI** Digital Object Identifier

10.25374/MCRI.6729197 The DOI becomes active when the item is published.

The DOI text displayed can be extrapolated to give you the final DOI in its full form: 10.25374/MCRI.6729197 https://doi.org/10.25374/MCRI.6729197 While merely reserved, the DOI is not a valid URL. Only once the item is finally published will the DOI become active and lead to the item.

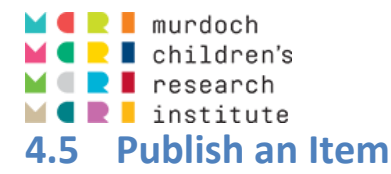

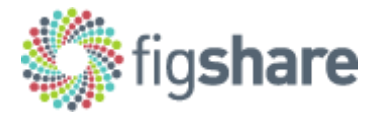

<span id="page-21-0"></span>There are several options associated with publishing an item:

- Apply embargo
- Make file(s) confidential
- CO Generate private link
- DOI Reserve Digital Object Identifier

All published items will be assigned a DOI.

#### **Remember to publish the project after its first item is published!**

#### <span id="page-21-1"></span>**4.5.1 Apply Embargo**

Specify an embargo period or end date during which the item (or just the files) will be unavailable.

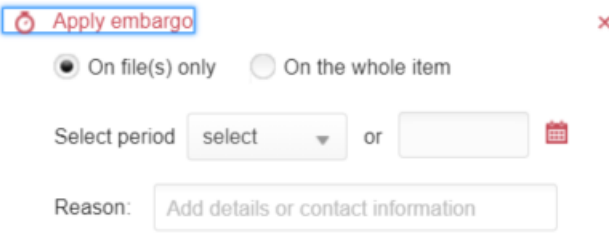

#### <span id="page-21-2"></span>**4.5.2 Make file(s) confidential**

Some files, e.g. study datasets – particularly of unit record data, should not be published publically, but are valuable outputs of your research activity and therefore should be archived and preserved in the repository. Such items should be published confidentially by selecting the "Make files confidential" option and entering an appropriate comment, e.g. directing to a website where data access information is located.

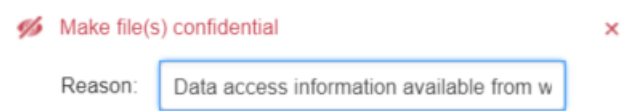

The item metadata record is publically available (and hence the DOI is citable), but only users that are associated with the fig**share** project record have access to the item's file(s).

#### <span id="page-21-3"></span>**4.5.3 Generate private link**

Generating a private link enables anyone with the link (including non-fig**share** users) to access the item and its file(s).

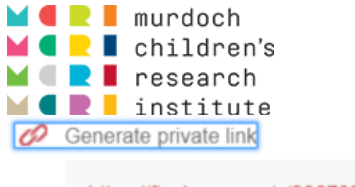

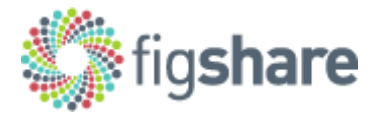

https://figshare.com/s/286705fe7cbbcb5bc95f This link can be used by non figshare users also.

The private link will provide access to the item before publication and/or to the files of an item published confidentially.

 $\overline{\mathbf{x}}$ 

#### **4.5.4 Publish!**

Once all required fields are completed, and any embargo period or confidentiality status is set appropriately, publish your item by ticking the box in the footer, then click **Publish**.

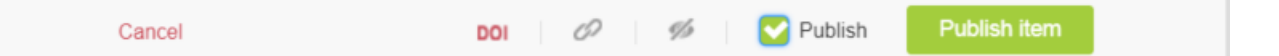

#### **4.5.5 Curation Workflow**

When you publish an item it does not become public immediately. It requires a double check and approval from the MCRI fig**share** administrators. The administrators want to check that:

- The item and item files do not contain any data or information that should not be made available in the form requested (e.g. confidential data in a dataset must only be published confidentially!)
- <span id="page-22-0"></span> The metadata entered for the item and project is relevant and sufficiently complete.

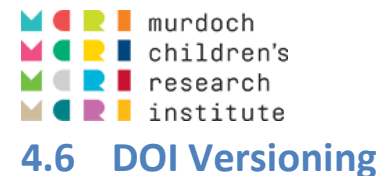

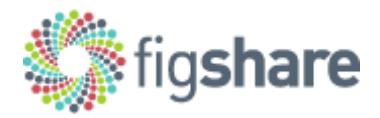

A DOI is a permanent identifier of each item. It is, however, possible to make edits to already-published items, and to account for this there is scope for DOIs to include version information.

Edit a published item in the usual manner (see **Edit an Item**). You will then find that the item page indicates the presence of multiple versions, with each version having the version number appended to the DOI.

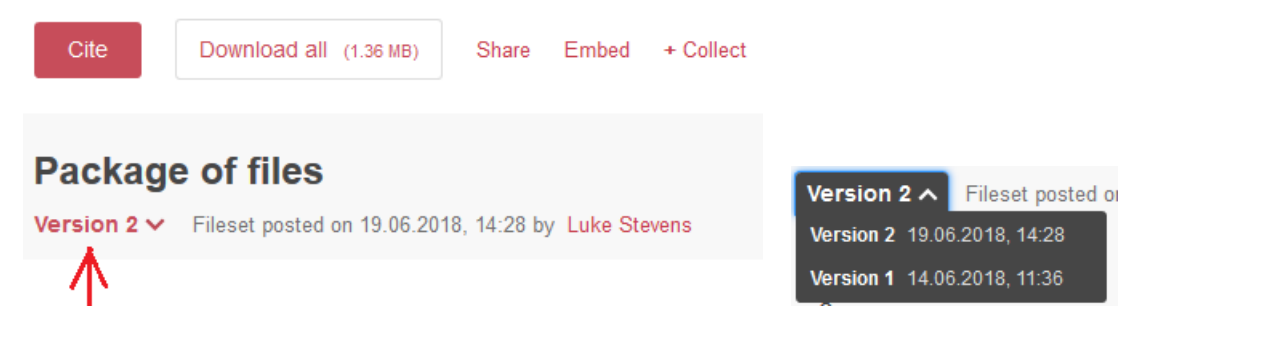

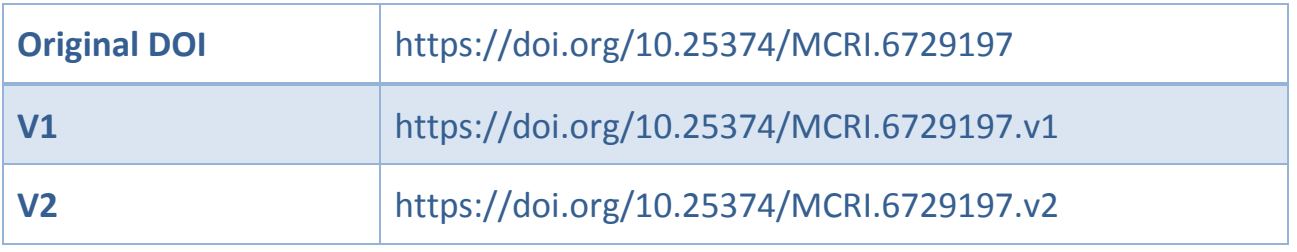

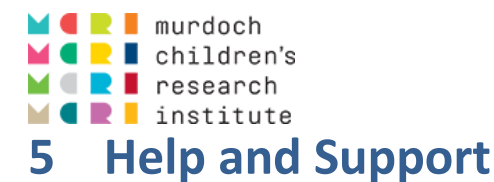

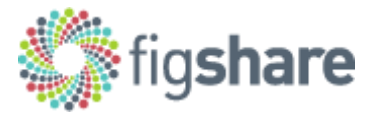

## <span id="page-24-1"></span><span id="page-24-0"></span>**5.1 fig**share **Knowledge Portal**

Much more information on all things figshare is available via the fig**share** Knowledge Portal: [https://knowledge.figshare.com/.](https://knowledge.figshare.com/) It contains various FAQs, information and tips, and a series of "How-To" guides.

## <span id="page-24-2"></span>**5.2 Contact**

For more information about figshare, or for help and advice on using figshare at MCRI, contact**:**

#### **Luke Stevens**

Data Management Coordinator Clinical Epidemiology & Biostatistics [\(CEBU\)](https://intranet.mcri.edu.au/research-and-science/cebu) Level 4, South Building **Murdoch Children's Research Institute**

- **T** x56552 (03 9345 6552)
- **E** [luke.stevens@mcri.edu.au](mailto:luke.stevens@mcri.edu.au)

## <span id="page-24-3"></span>**6 Document History**

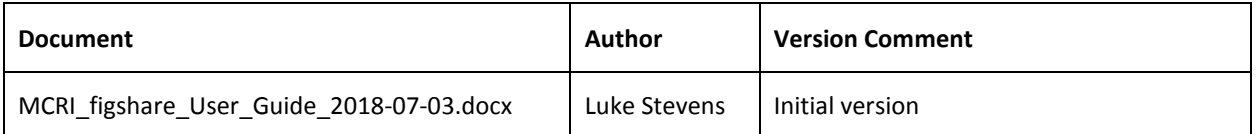